## **Istruzioni**

D'ora in avanti, quando verranno scattate foto durante le attività dell'oratorio, una piccola selezione verrà pubblicata sempre nella Photo gallery ma, in più, tutte le foto fatte verranno caricate sul Dropbox dell'Oratorio in modo che possiate scaricarle comodamente da casa e alla massima qualità.

C'è ovviamente un però. Essendo un servizio gratuito, lo spazio a disposizione non è illimitato (è di circa 2 Giga Byte).

Quindi le foto non rimarranno disponibili su Dropbox a tempo indeterminato. Potrà capitare che, per aggiungere foto più recenti, dovremo rimuovere le più vecchie. Mediamente riteniamo che le foto potranno essere disponibili per almeno un mese.

Di seguito le istruzioni per scaricare o tutta una cartella (attenzione ai tempi "biblici") o una singola foto.

Sulla pagina **Foto/Download Foto – Dropbox** o con una Newsletter vi verrà fornito il link alla cartella contenente le ultime foto scattate. Dovrete cliccare su detto link che vi porterà alla cartella contenente le foto e poi dovrete seguire le istruzioni sotto riportate.

### **Come scaricare un'intera cartella da Dropbox**

Saranno scaricate tutte le foto della cartella in un unico file .zip (di dimensioni considerevoli).

Per farlo cliccate in alto a destra sul bottone blu "Scarica"

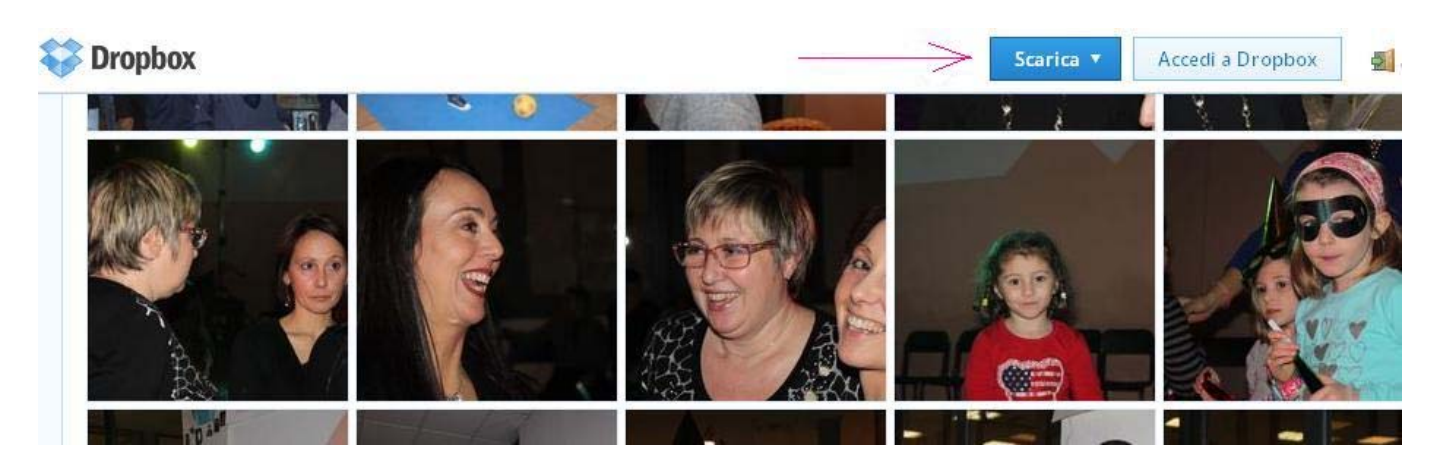

Cliccate quindi su "Scarica come .zip"

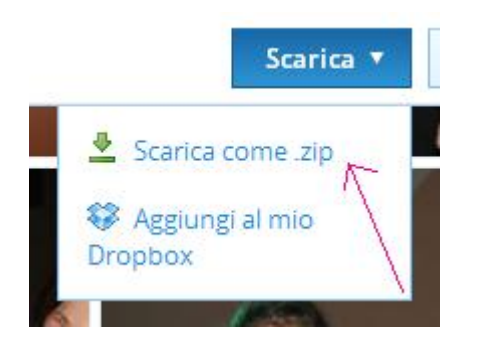

### Cliccate su "Salva"

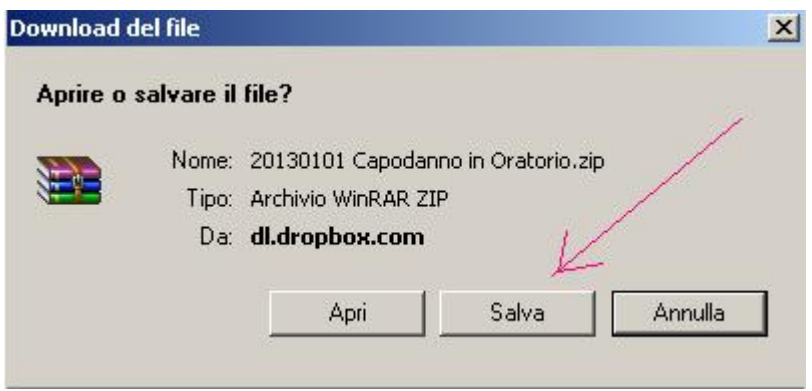

Scegliete nome e destinazione del file .zip e quindi cliccate su "Salva"

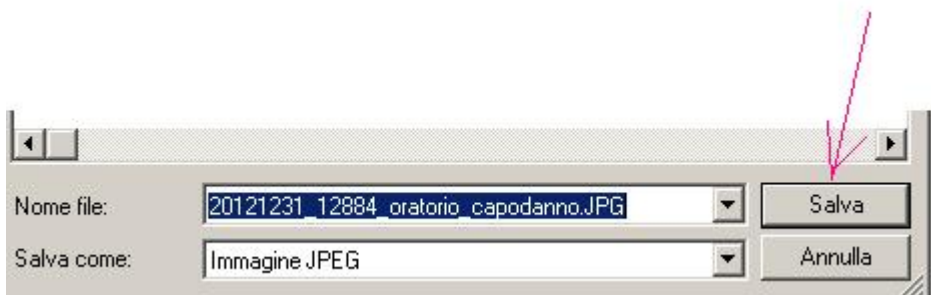

ATTENZIONE: scaricando un'intera cartella i tempi potrebbero essere anche di 2 ore.

## **Come scaricare una foto alla volta.**

\*

Sulla pagina **Foto/Download Foto – Dropbox** o con una Newsletter vi sarà fornito il link alla cartella contenente le ultime foto scattate. Dovrete cliccare su detto link che vi porterà alla cartella contenente le foto e poi dovrete cliccate sulla foto di vostro interesse. Fatto ciò vedrete la foto ingrandita.

Cliccate quindi in basso a destra sulla ruota dentata

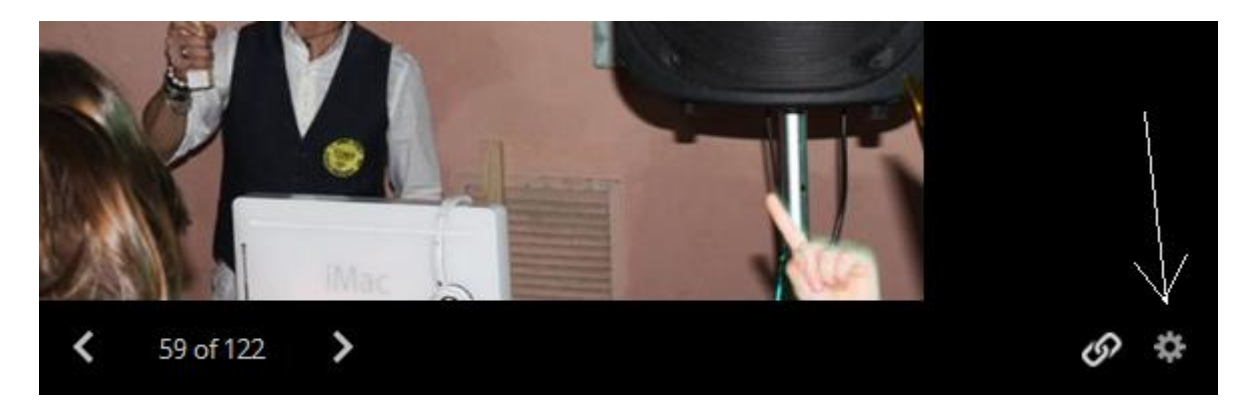

# Cliccate su "Scarica"

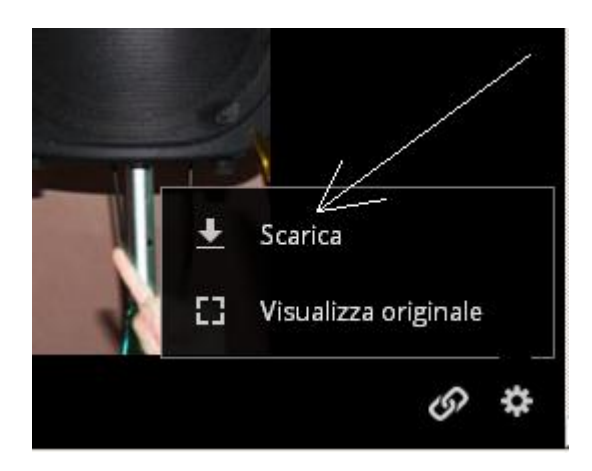

Cliccate su "Salva"

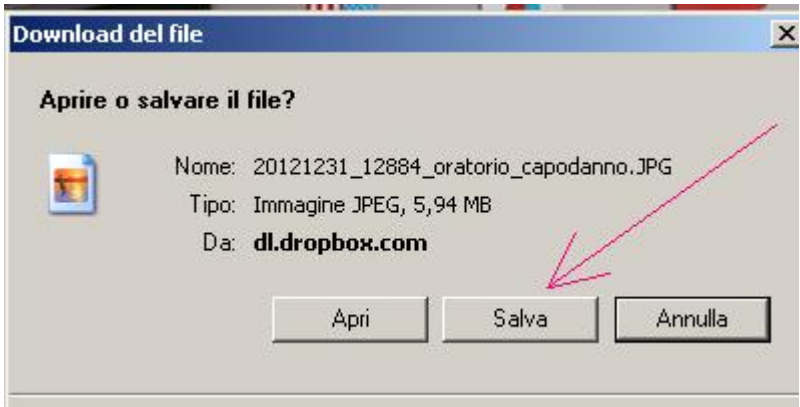

Scegliete nome e destinazione del file e quindi cliccate su "Salva"

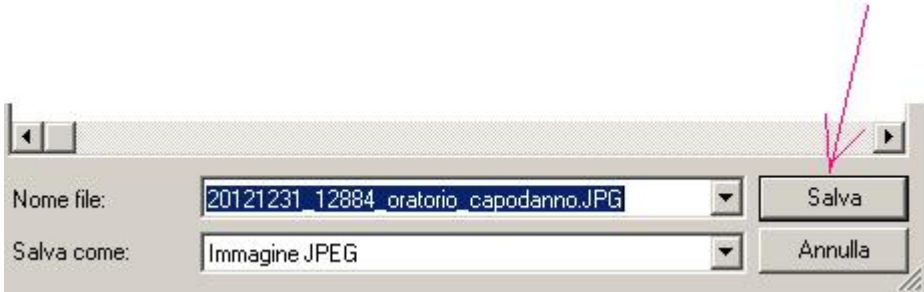

Se DropBox vi è piaciuto e volete utilizzarlo anche voi (gratuitamente) per condividere le vostre foto o documenti con gli amici, cliccate qui per accedere al sito e per registrarvi.

Buone foto a tutti!